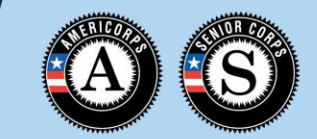

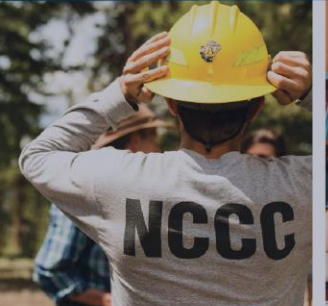

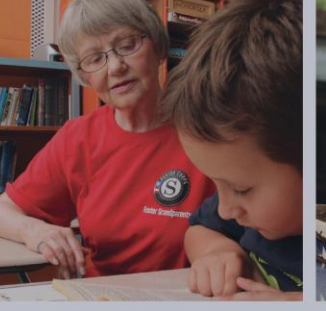

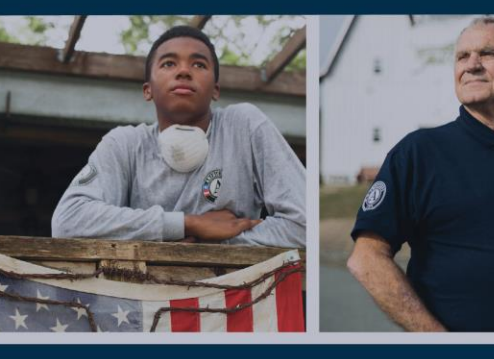

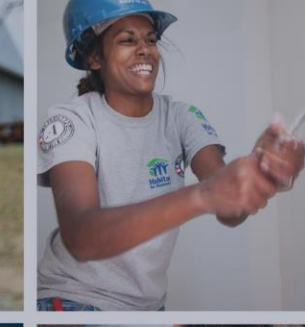

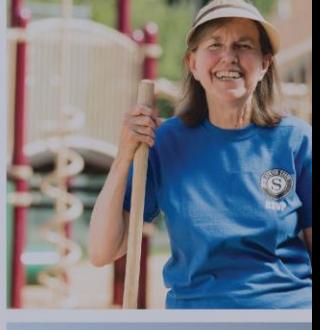

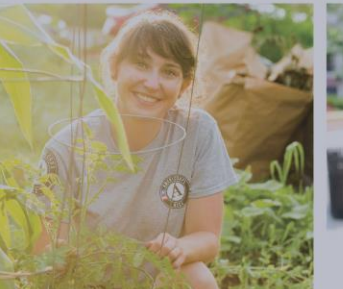

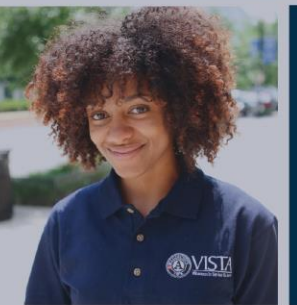

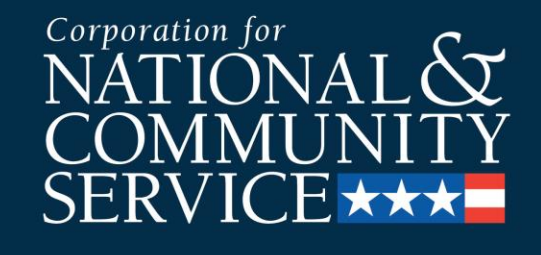

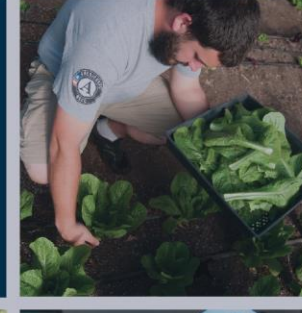

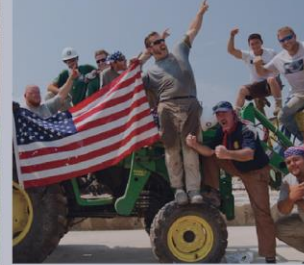

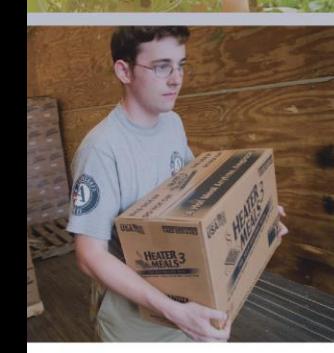

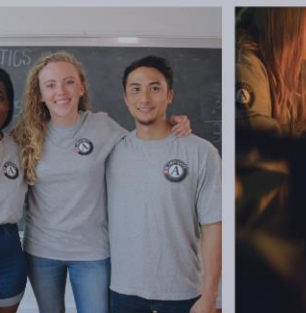

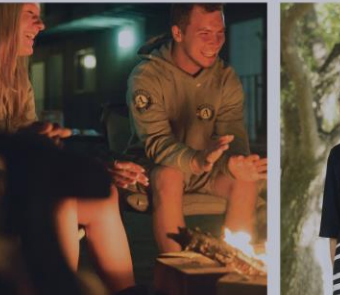

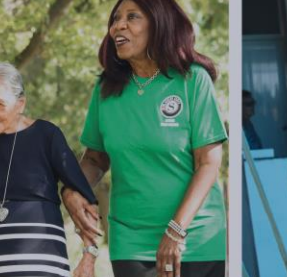

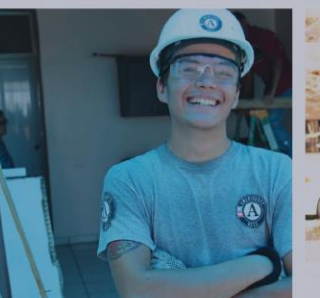

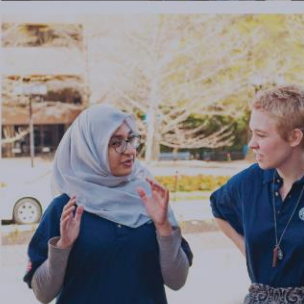

#### **Member Enrollment**

2019 Enrollment Process

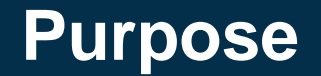

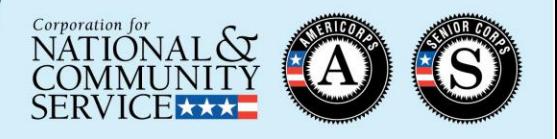

- This presentation is designed to guide AmeriCorps program users through the AmeriCorps member enrollment process in the MyAmeriCorps Portal
- The presentation represents AmeriCorps State and National requirements for enrolling members in the Portal as of April 2019
- Please begin the member enrollment process as soon as possible after grant notification. This includes taking proactive steps to plan for member recruitment, citizenship verification, and National Service Criminal History Check processes well in advance of your expected member start dates.
- If you are a subgrantee, please ensure you are following any additional policies or procedures required by your State Commission or prime grantee

#### **Enrollment Process Flow Chart**

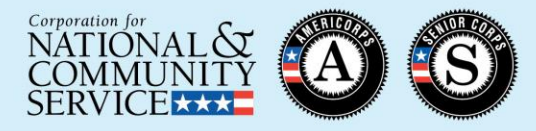

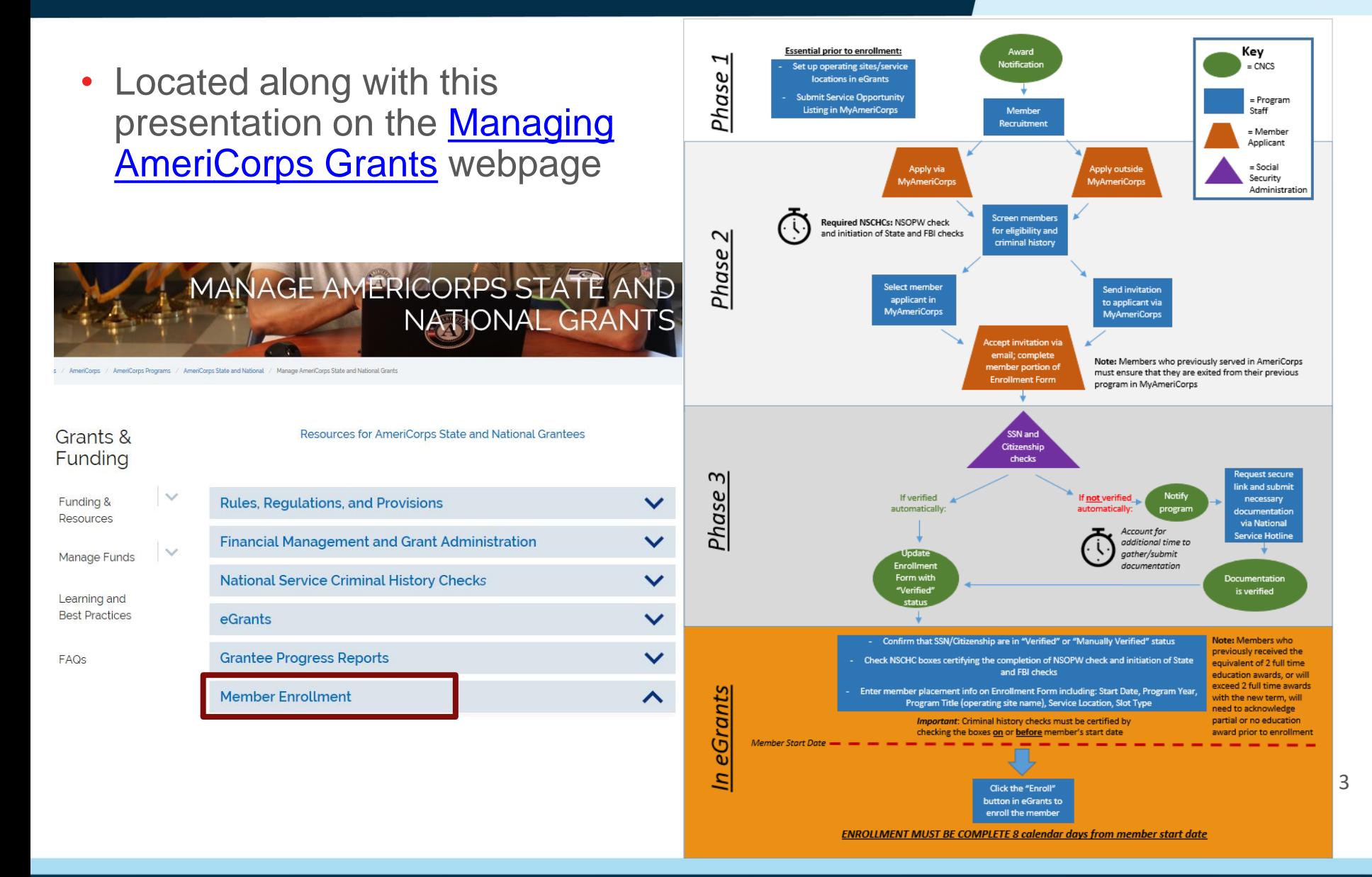

#### **Phase 1**

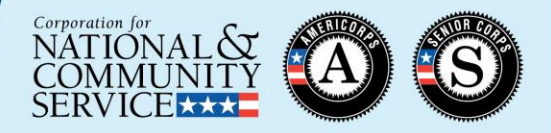

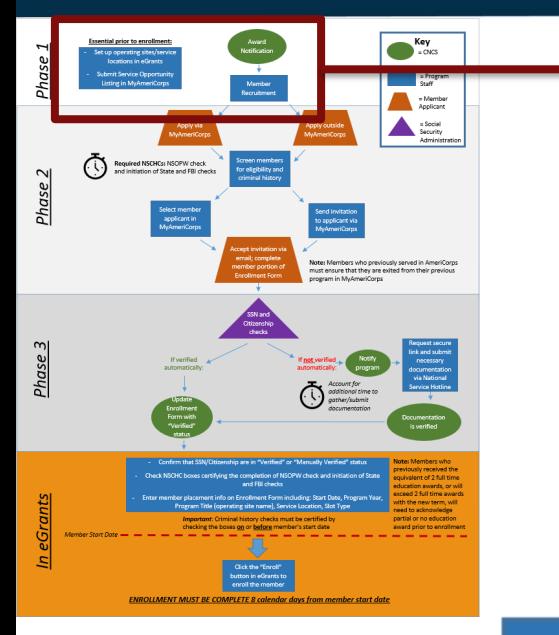

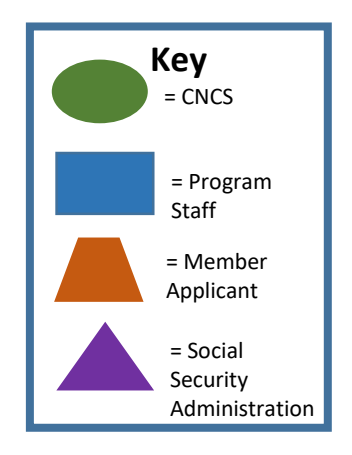

#### **Essential prior to enrollment:**

- Set up operating sites/service locations in eGrants
- **Submit Service Opportunity Listing in MyAmeriCorps**

Award Notification Member Recruitment

#### **Award Notification**

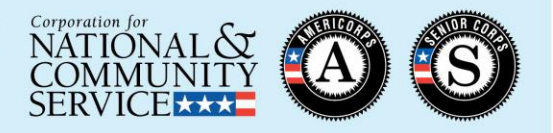

Award **Notification** 

- National Direct and Tribal Grantees ("Direct Grantees") are notified by CNCS
	- Email notification: April
	- Notice of Grant Award: prior to requested grant start date
		- Can be accessed via eGrants:

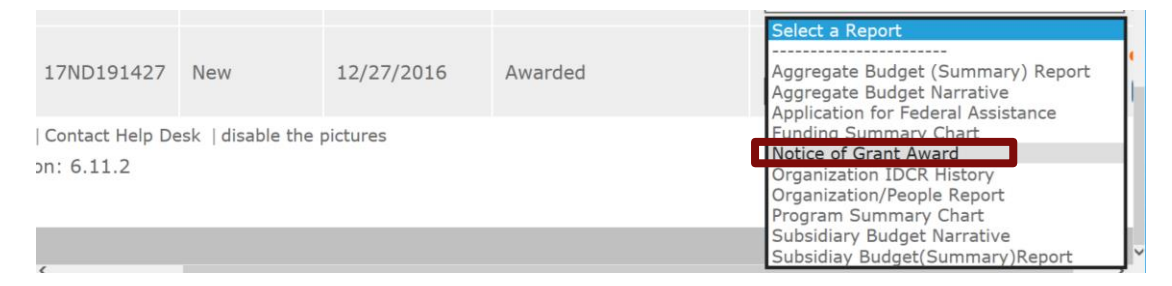

• Subgrantees are notified by their State Commission

#### **Notice of Grant Award (Direct Grantees and State Commissions)**

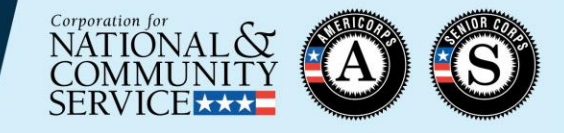

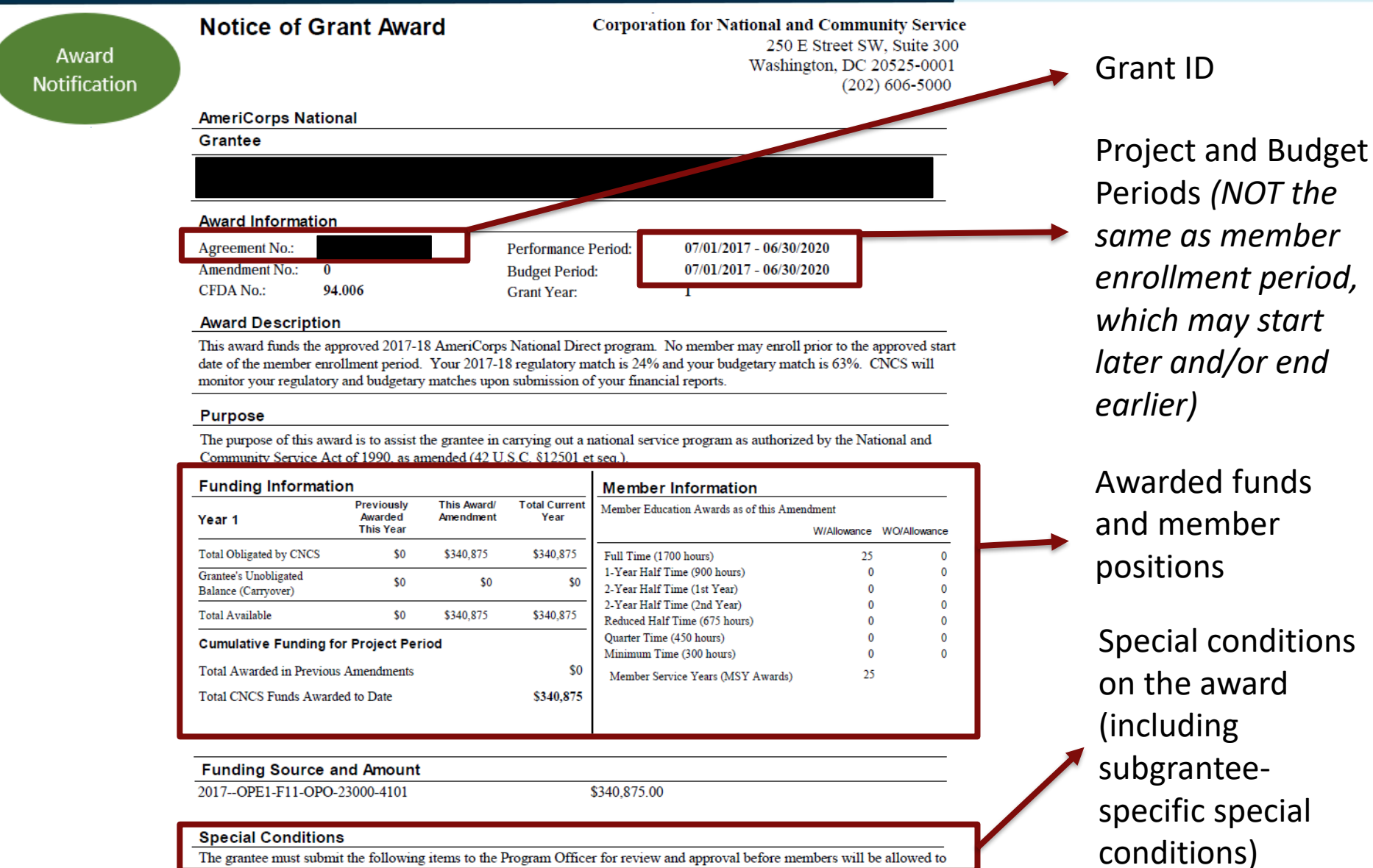

The grantee must submit the following items to the Program Officer for review and approval before members will be allowed to

#### **Set up Operating Sites (Direct Grantees)**

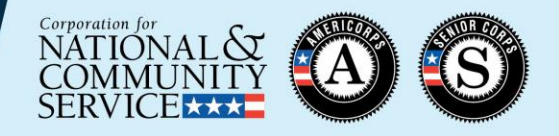

#### **Essential prior to enrollment:**

Set up operating sites/service

locations in eGrants

Submit Service Opportunity Listing in MyAmeriCorps

- Set up operating sites in the Portal *(direct grantees only)*
	- Required in order to issue member invitations
	- See [Program Management tutorial](https://www.nationalservice.gov/sites/default/files/resource/program-management-national.pdf) on the Knowledge Network

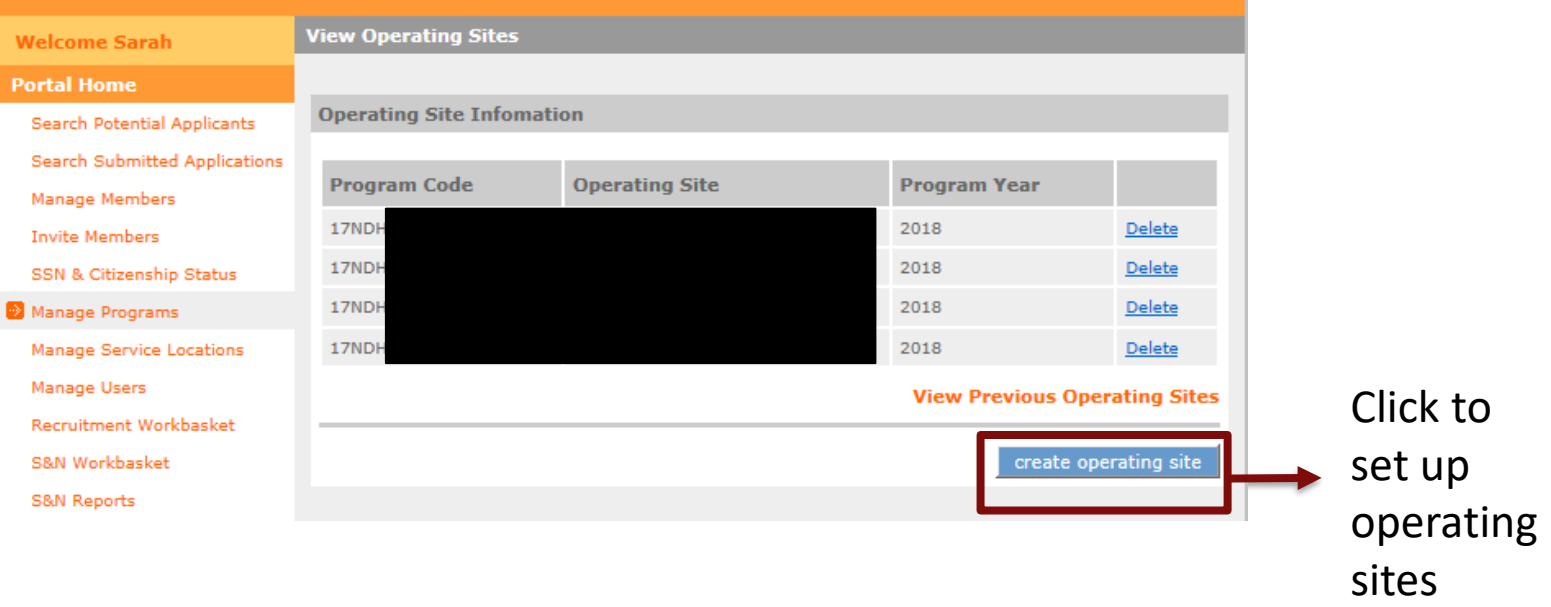

# **Set up Service Locations**

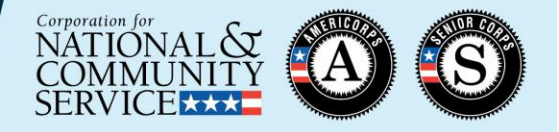

#### **Essential prior to enrollment:**

Set up operating sites/service

locations in eGrants

Submit Service Opportunity Listing in MyAmeriCorps

- Set up service locations in the Portal
	- All AmeriCorps members must be assigned to service locations
	- See [Program Management tutorial](https://www.nationalservice.gov/sites/default/files/resource/program-management-national.pdf) on the Knowledge Network

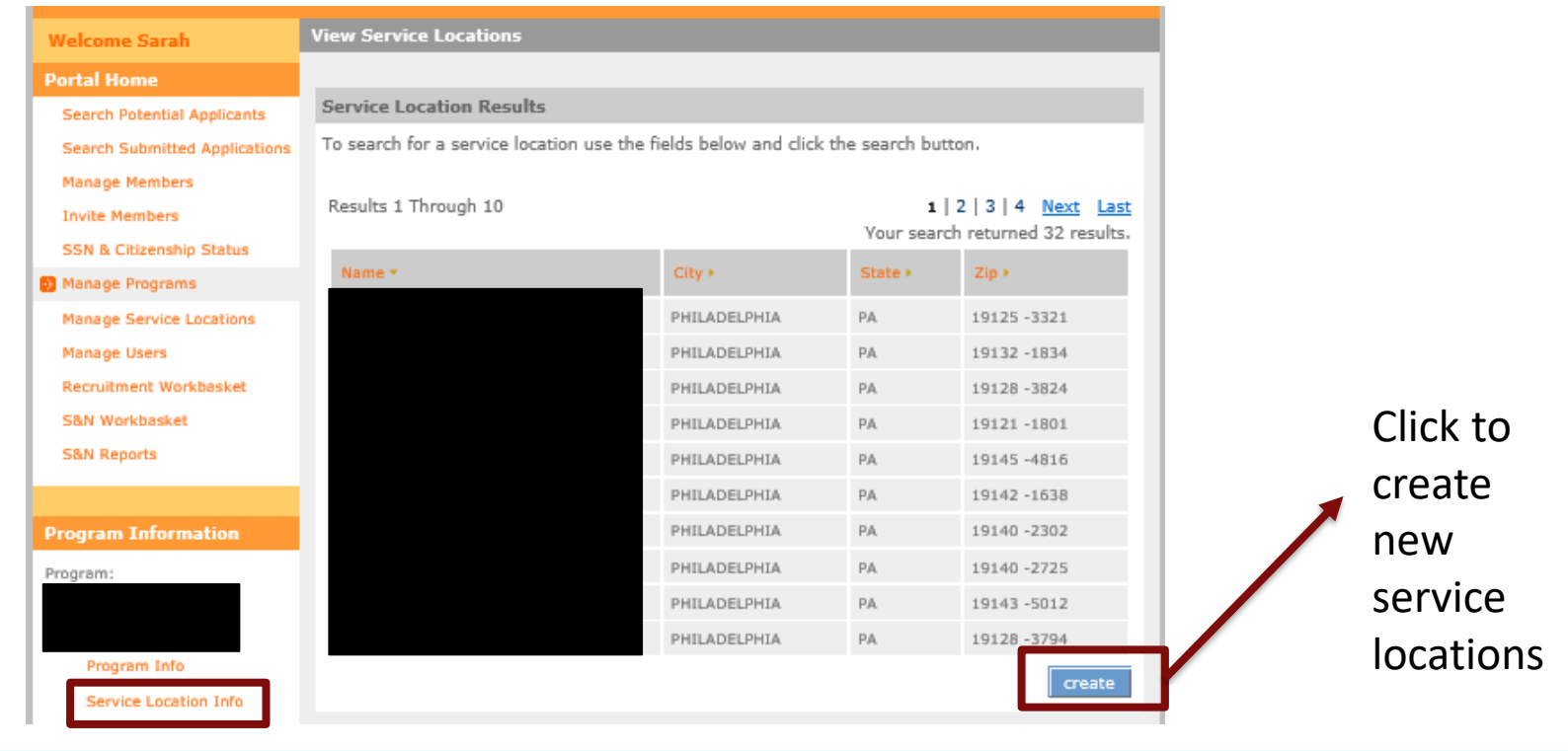

# **Service Opportunity Listings**

Welcome **Portal Hor Trainee Pr** 

**Invite Mer** 

Manage U Recruitme

> S&N Repo VISTA Wo

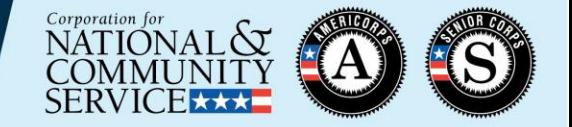

#### **Essential prior to enrollment:**

Set up operating sites/service locations in eGrants

Submit Service Opportunity Listing in MyAmeriCorps

- Grantees are required to post all available member service opportunities in the [MyAmeriCorps](https://my.americorps.gov/mp/login.do) Portal
	- **[Service Opportunity](https://www.nationalservice.gov/resources/americorps/member-assignment-listings)** Listing Resources
		- PowerPoint Step-by-step
		- **Requirements**
		- Template
- Grantees may also use other recruitment strategies in addition to MyAmeriCorps

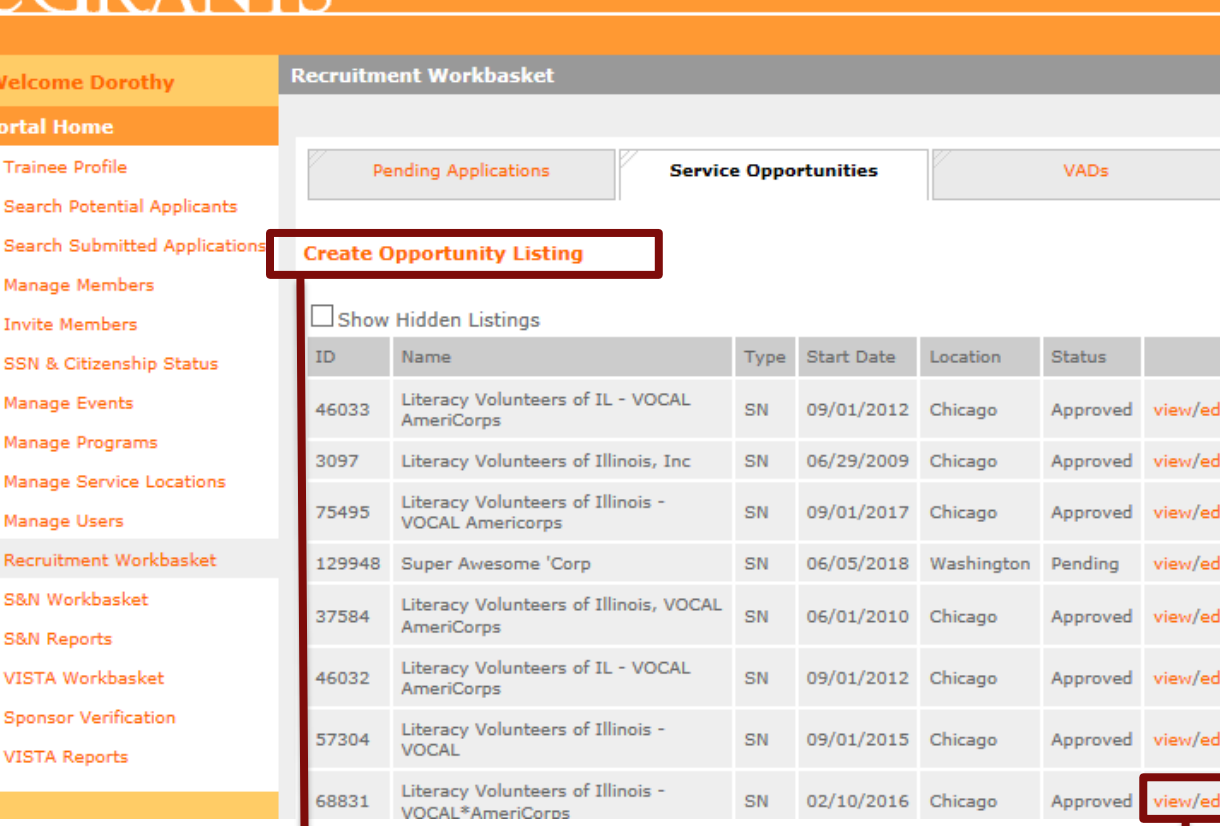

To create a new Service Opportunity Listing

R ANTS

To modify an existing Service Opportunity Listing

#### **Phase 2**

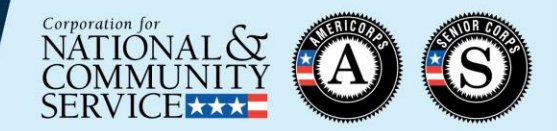

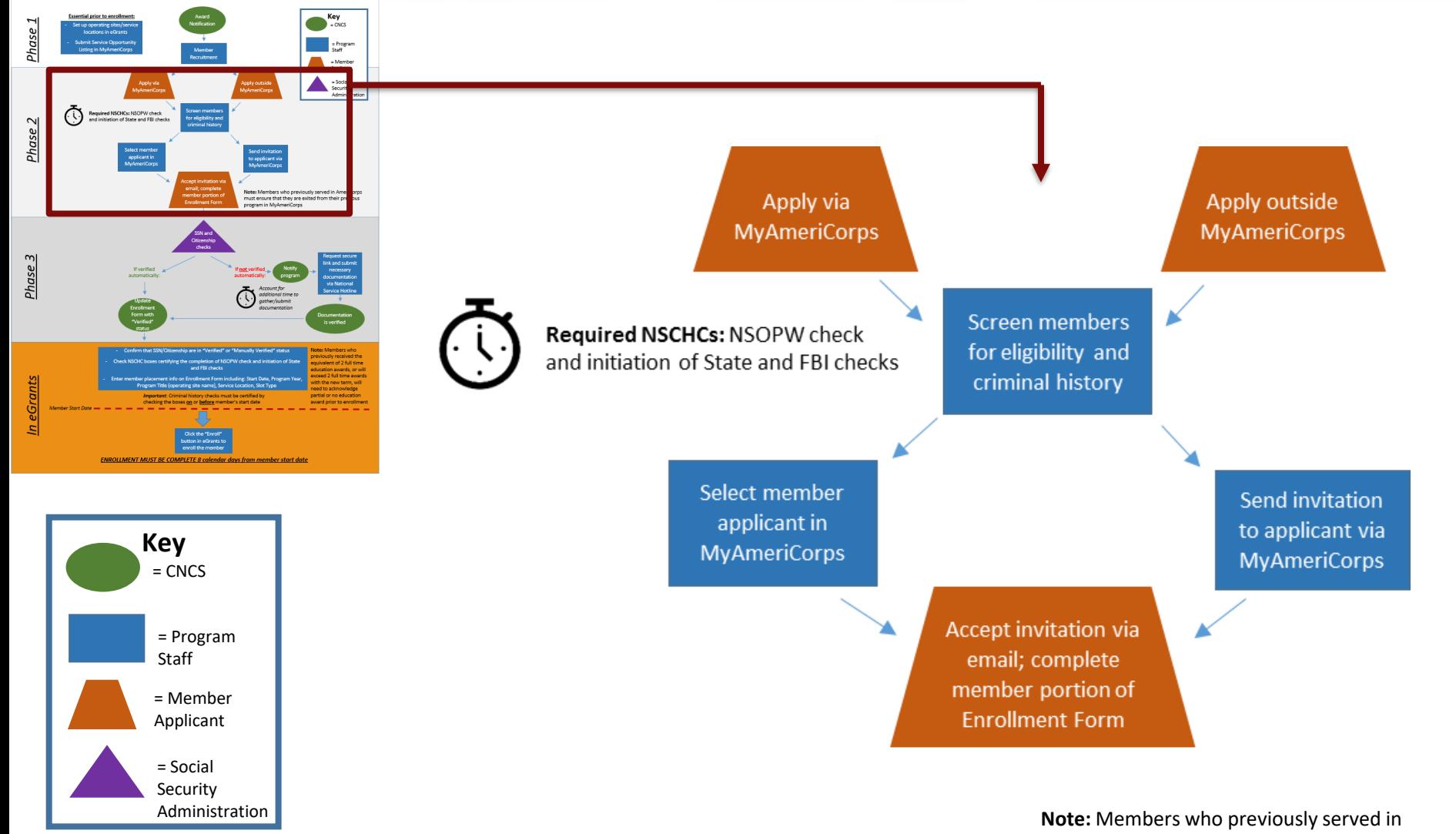

**Note:** Members who previously served in<br>AmeriCorps must ensure that they are exited from their previous program in MyAmeriCorps

#### **Receiving Member Applications**

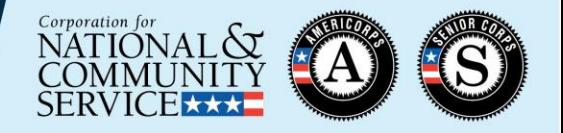

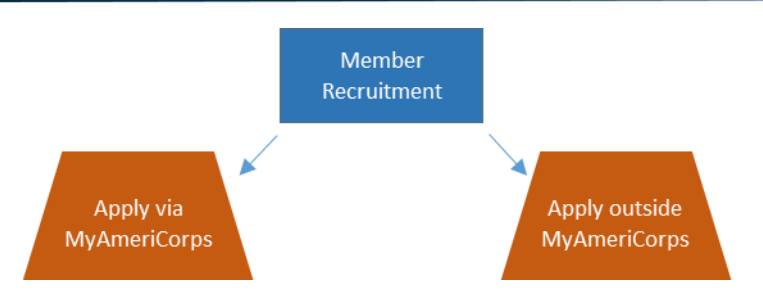

• Programs can set up their Service Opportunity Listings to allow members to apply inside and/or outside of MyAmeriCorps:

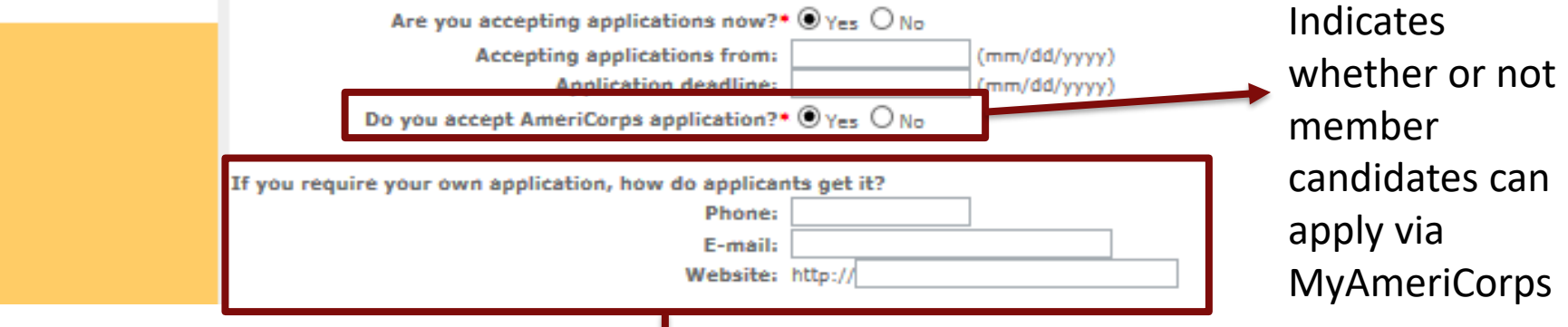

Programs that do not accept applications via MyAmeriCorps must develop their own process to receive applications and select members

#### **Member Screening**

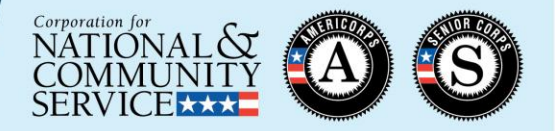

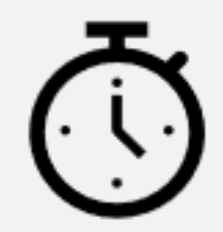

Required NSCHCs: NSOPW check and initiation of State and FBI checks

**Screen members** for eligibility and criminal history

- Programs must conduct screening of prospective members as part of the recruitment and selection process
	- $\circ$  Eligibility (45 CFR § [2522.200](https://www.ecfr.gov/cgi-bin/text-idx?SID=a895c1f3f803d865913b89173a0f59a4&mc=true&node=pt45.4.2522&rgn=div5#se45.4.2522_1200))

- Age

- U.S. citizen/national/lawful permanent resident
- [National Service Criminal History Check \(NSCHC\)](https://www.nationalservice.gov/resources/criminal-history-check)
	- o [A National Sex Offender Public Website \(NSOPW\) c](https://www.nsopw.gov/)heck completed prior to the start of service
	- $\circ$  State and/or FBI checks initiated prior to the start of service
	- o [Additional details can be found in the National Service Criminal](https://www.nationalservice.gov/sites/default/files/documents/NSCHC_manual_final_11-15-18_508.pdf)  History Check Manual

# **National Service Criminal History Checks (NSCHCs)**

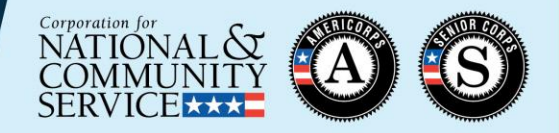

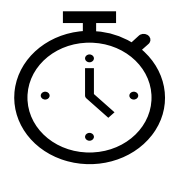

**Required NSCHCs:** NSOPW check and initiation of State and FBI checks

- Recommended NSCHC process:
	- Establish Truescreen and Fieldprint accounts
		- CNCS-approved vendors that provide components of the National Service Criminal History Check (NSCHC)
			- Truescreen: State and NSOPW checks
			- Fieldprint: FBI checks
	- Use of these vendors is recommended to ensure NSCHC compliance
- **Failure to conduct timely and compliant NSCHCs may:**
	- **Delay member enrollment**
	- **Result in cost disallowances**

# **Truescreen and Fieldprint Resources**

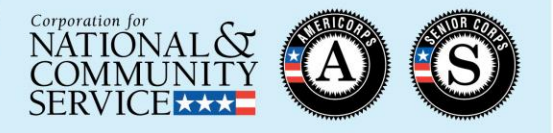

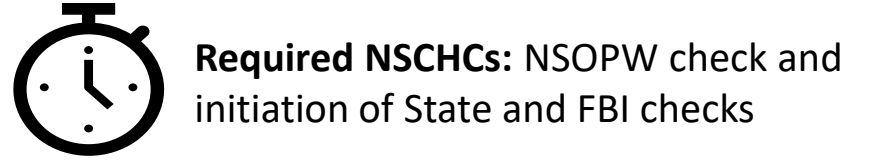

- NSOPW and State checks via Truescreen:
	- Sign up and learn about the process here: [https://applicationstation.truescreen.com](https://applicationstation.truescreen.com/)
	- Average turnaround time to obtain adjudication recommendation: **1-5 business days**
	- See individual state information here: [https://www.nationalservice.gov/resources/criminal-history](https://www.nationalservice.gov/resources/criminal-history-check/criminal-history-check-state-state)check/criminal-history-check-state-state
- FBI checks via Fieldprint:
	- Sign up and learn about the process here: [www.fieldprintcncs.com](http://www.fieldprintcncs.com/)
	- Average turnaround time to obtain adjudication recommendation: **48 hrs or 2 business days**

# **National Service Criminal History Checks (NSCHCs)**

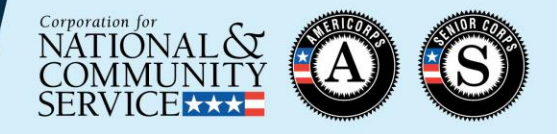

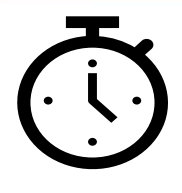

**Required NSCHCs:** NSOPW check and initiation of State and FBI checks

• NSOPW completion and State/FBI check initiation must be certified by checking the relevant boxes on the Member Enrollment Form no later than the member's start date. *(Remember to click "save information" after checking the boxes!)*

I certify that I have conducted, reviewed, and adjudicated the results of a nationwide NSOPW check:  $\nabla$ NSOPW.gov check (with all jurisdictions on NSOPW.gov reporting) for this individual. 04/22/2019 State of Residence, State I certify that I have initiated the state of service and state of residence checks and FBI of Service, and FBI check check, as appropriate, required for this individual. initiation:  $\blacktriangledown$ 04/22/2019

#### **The member's start date CANNOT be earlier than these dates**

#### **Member Acceptance via MyAmeriCorps**

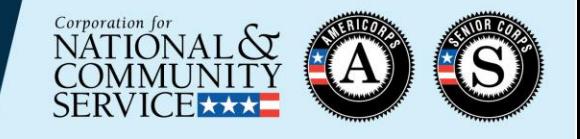

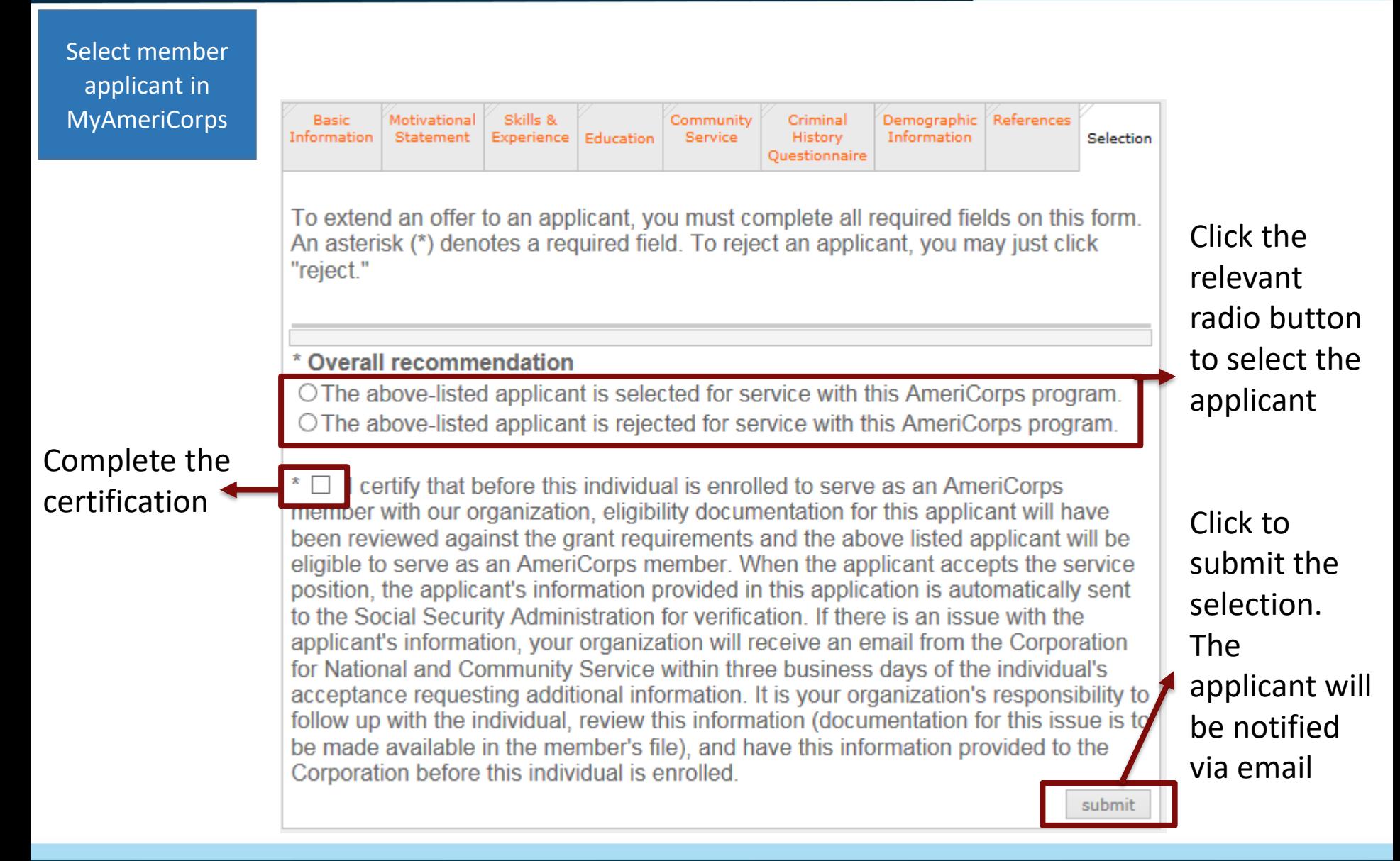

#### **Member Acceptance via Invitation**

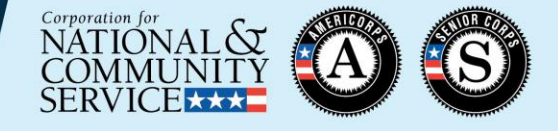

Send invitation to applicant via MyAmeriCorps

## **RANTS**

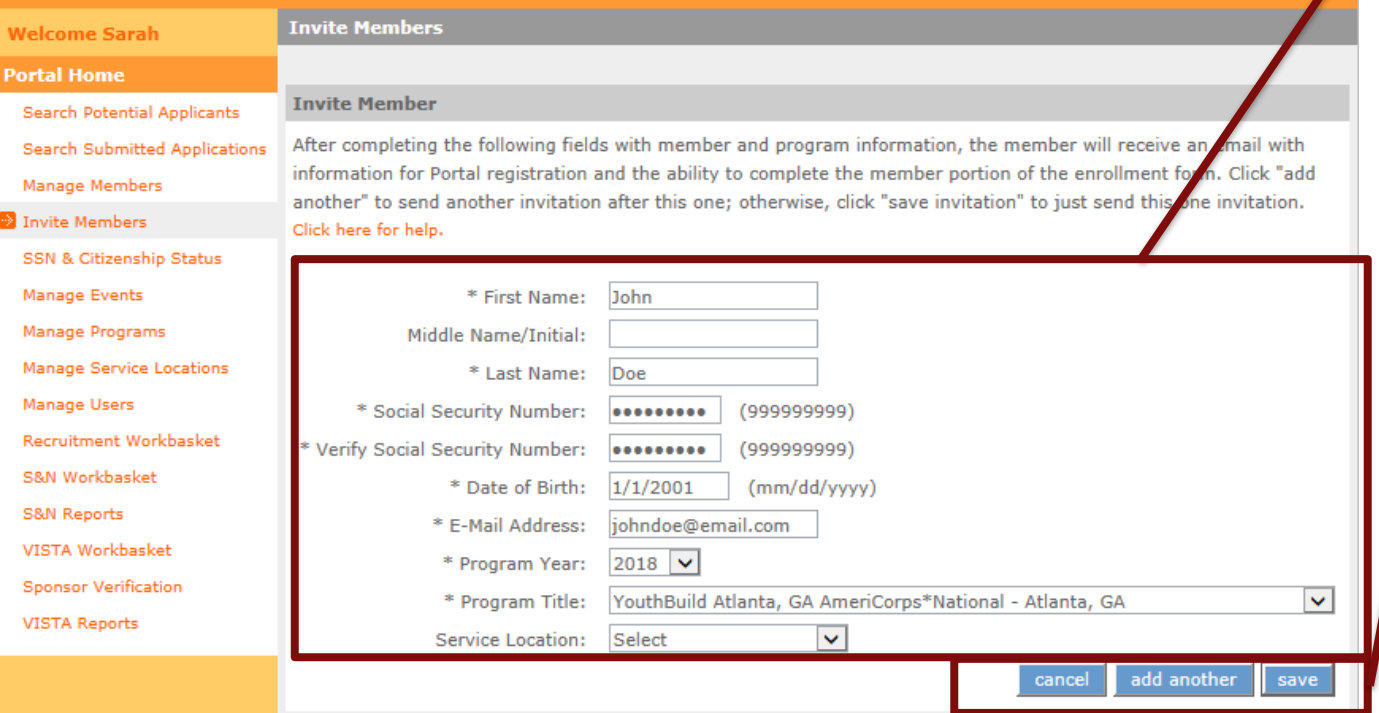

Enter applicant's data and select the Program Year, Program Title (operating site name), and Service Location from the drop-down lists. *Important: make sure this information is entered correctly*

Click **add another** to send the current invitation and enter another

Click **save** and then **send** to complete the invitation. The applicant will be notified via email

#### **Member Receives Invitation**

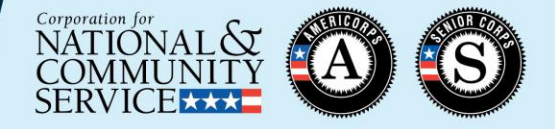

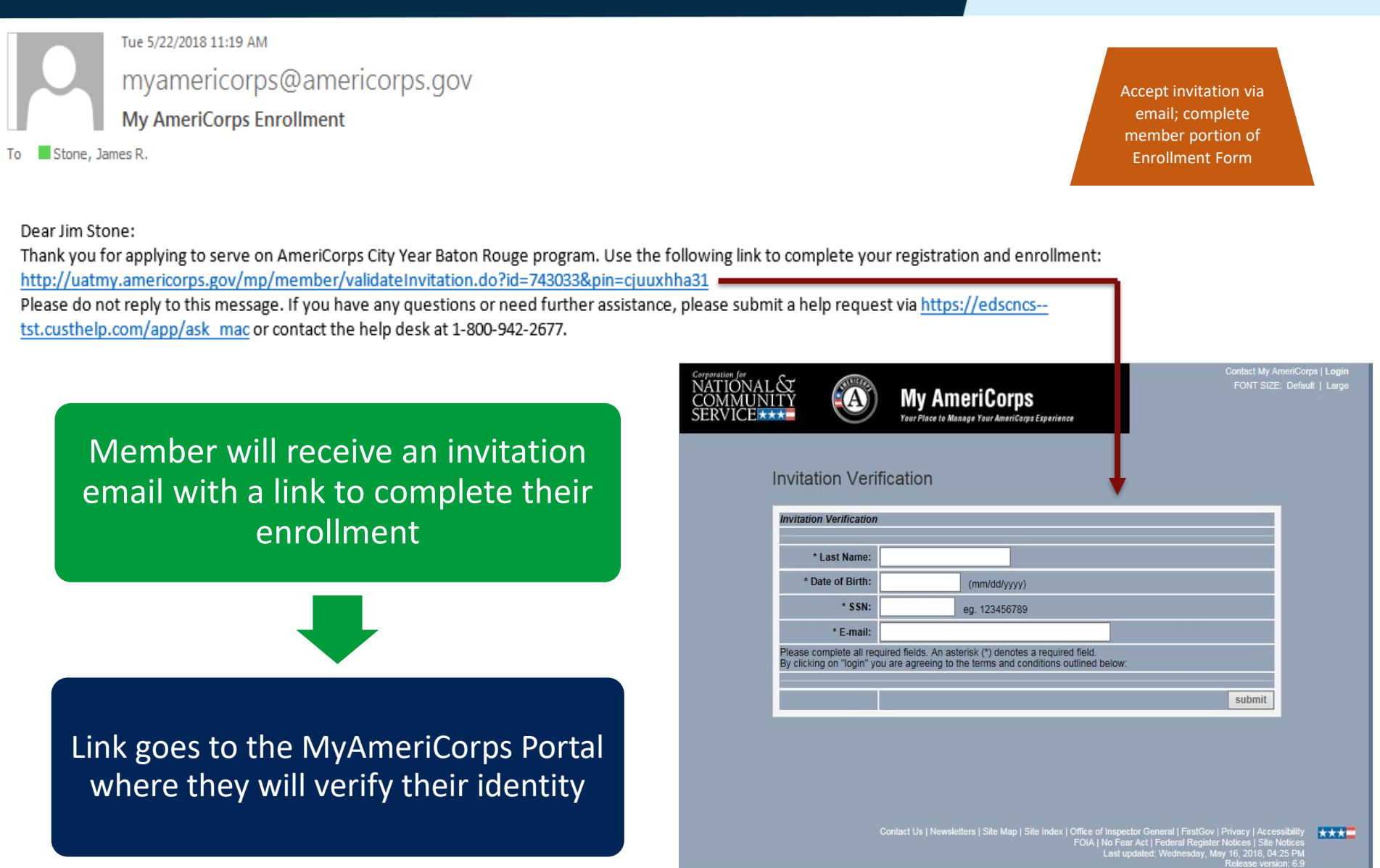

#### **Member Enrollment Form**

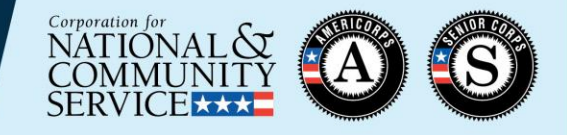

19

Accept invitation via email; complete member portion of Enrollment Form

**Note:** Members who previously served in AmeriCorps must ensure that they are exited from their previous program in MyAmeriCorps

- Per the Grant Terms and Conditions, the Enrollment Form must be completed by the member
	- Programs must request a waiver if this is not possible
- To facilitate successful enrollment, members who have previously served in AmeriCorps must:
	- Ensure that they have been exited from their previous program by verifying with their previous supervisor

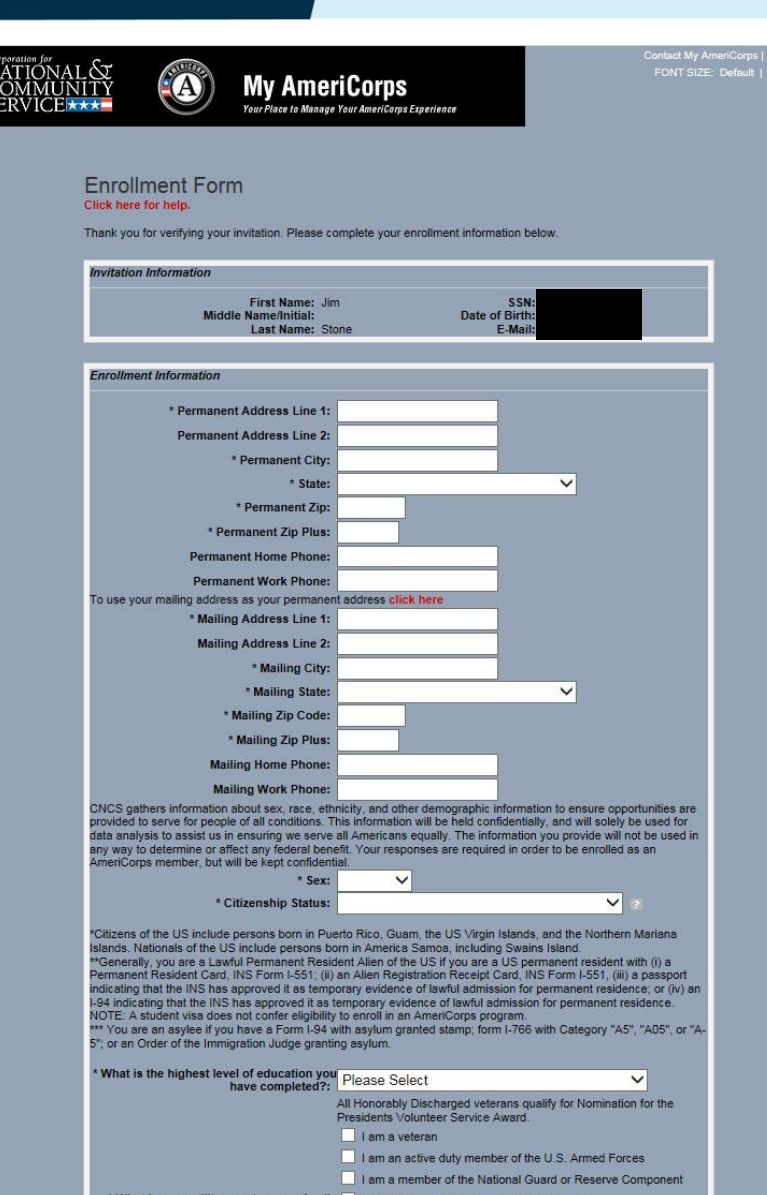

#### **Member Enrollment Form**

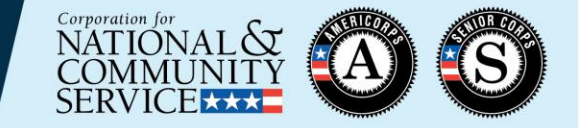

sse version: 6.9

Accept invitation via email; complete member portion of Enrollment Form

> Member clicks "save information" to submit the form and trigger the next steps of the process

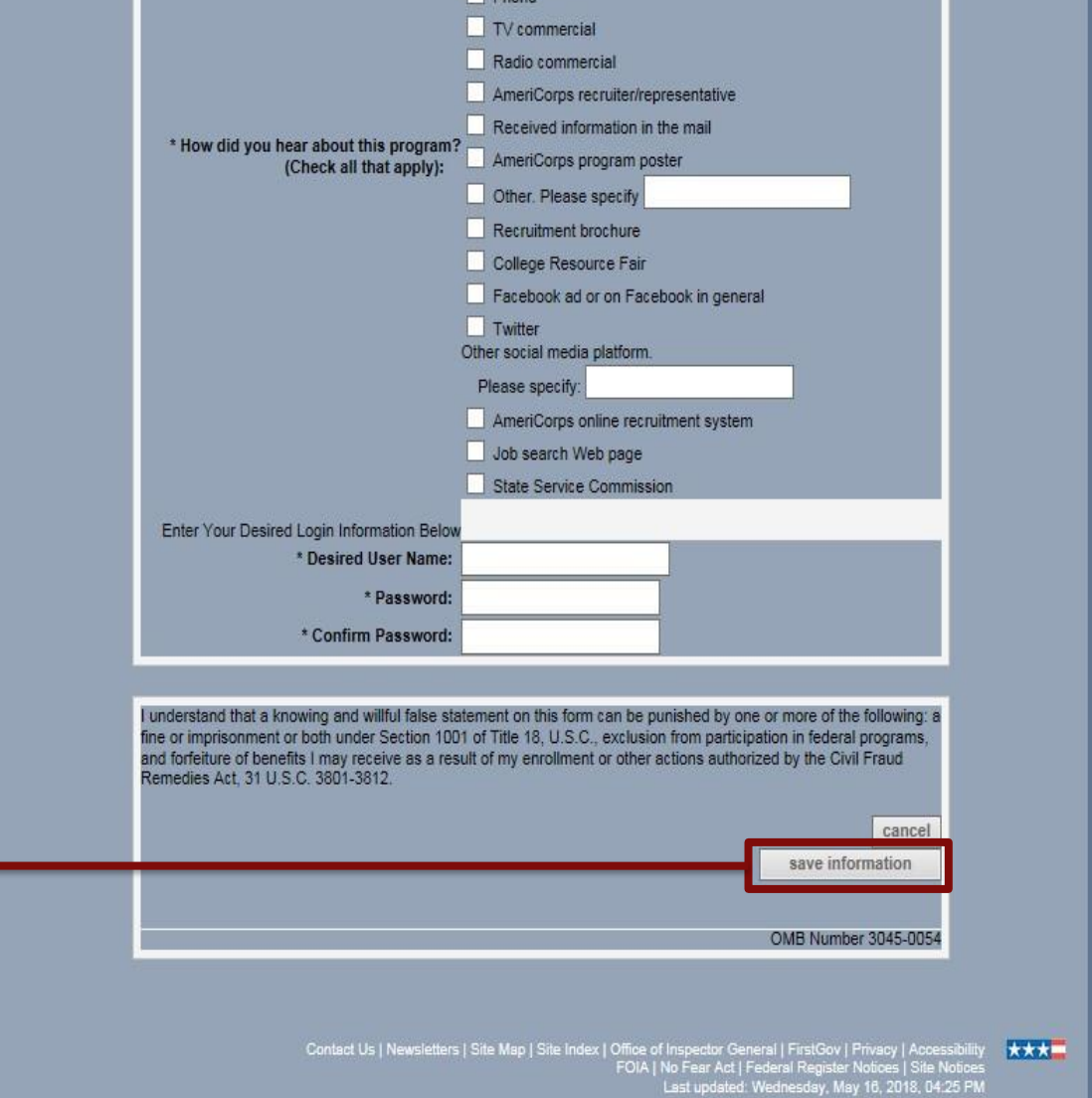

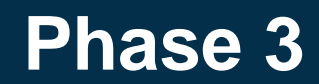

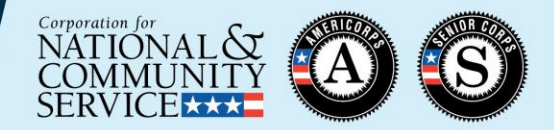

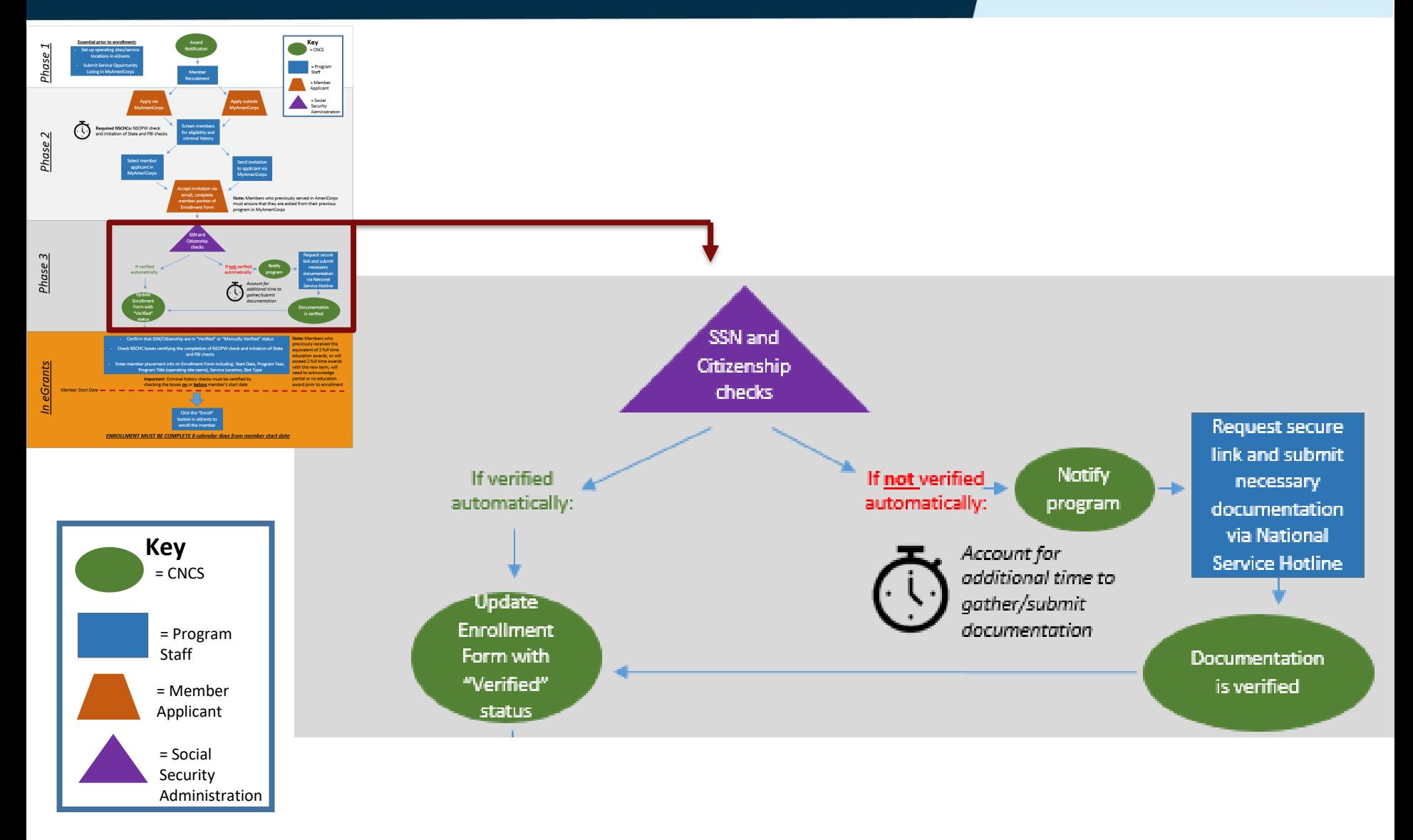

# **SSN & Citizenship Verification**

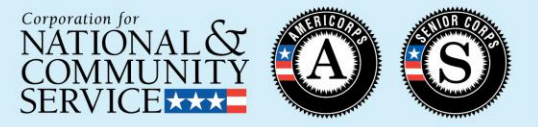

- The Portal submits the record to the Social Security Administration (SSA) as soon as the member completes and saves their section of the enrollment form
- SSA checks the member's citizenship status and social security number (SSN) validity
- Within 3 business days (usually by the next day), the record indicates "Verified" or, if not verified, "Returned" in the Portal

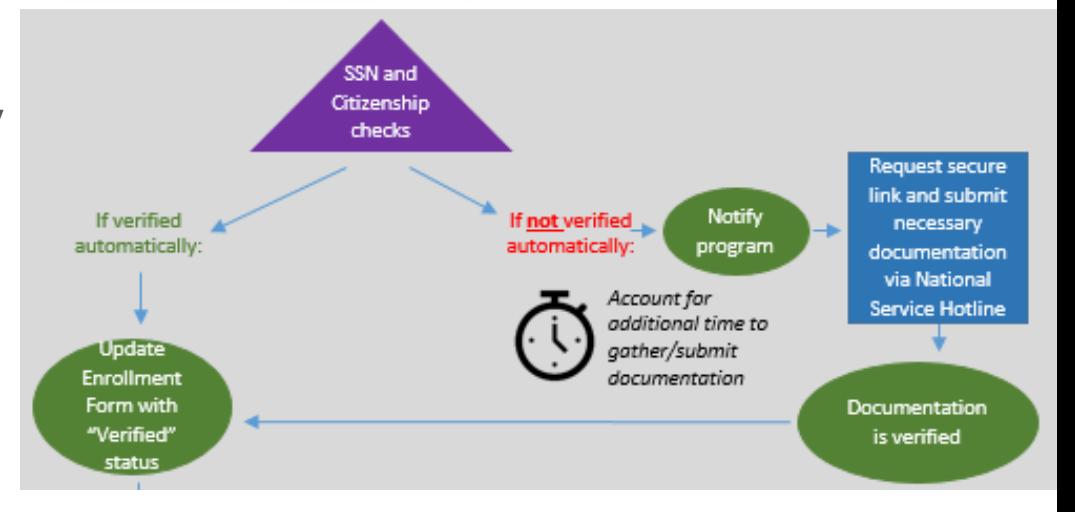

SSN Status: Verified - 02/05/2019 Citizenship Status: Returned

# **SSN & Citizenship Verification**

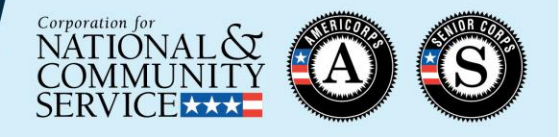

- If not automatically verified by SSA, the program (grantee administrator) receives an email notification to submit additional documentation
	- Citizenship verification: see [45 CFR 2522.200\(c\)](https://www.ecfr.gov/cgi-bin/text-idx?SID=1cdddd4ad4d72234ffaa8e34d95c1ddd&mc=true&node=se45.4.2522_1200&rgn=div8)
	- SSN verification: social security card, name change documentation (e.g. marriage certificate, court order, etc.)
- The program requests a Secure File Link from the CNCS National Service Hotline and submits the necessary documents
- If submitted documentation is sufficient to verify eligibility, CNCS staff updates the record to "Manually Verified" within 3 business days. (No email notification is sent.)

*If additional documentation is not sufficient or is not legible, the program will be notified via email. This will delay the manual verification process.*

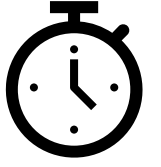

## **Requesting a Secure File Link**

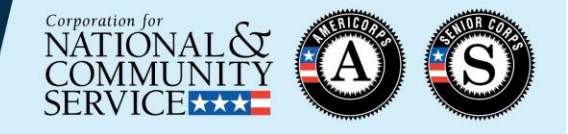

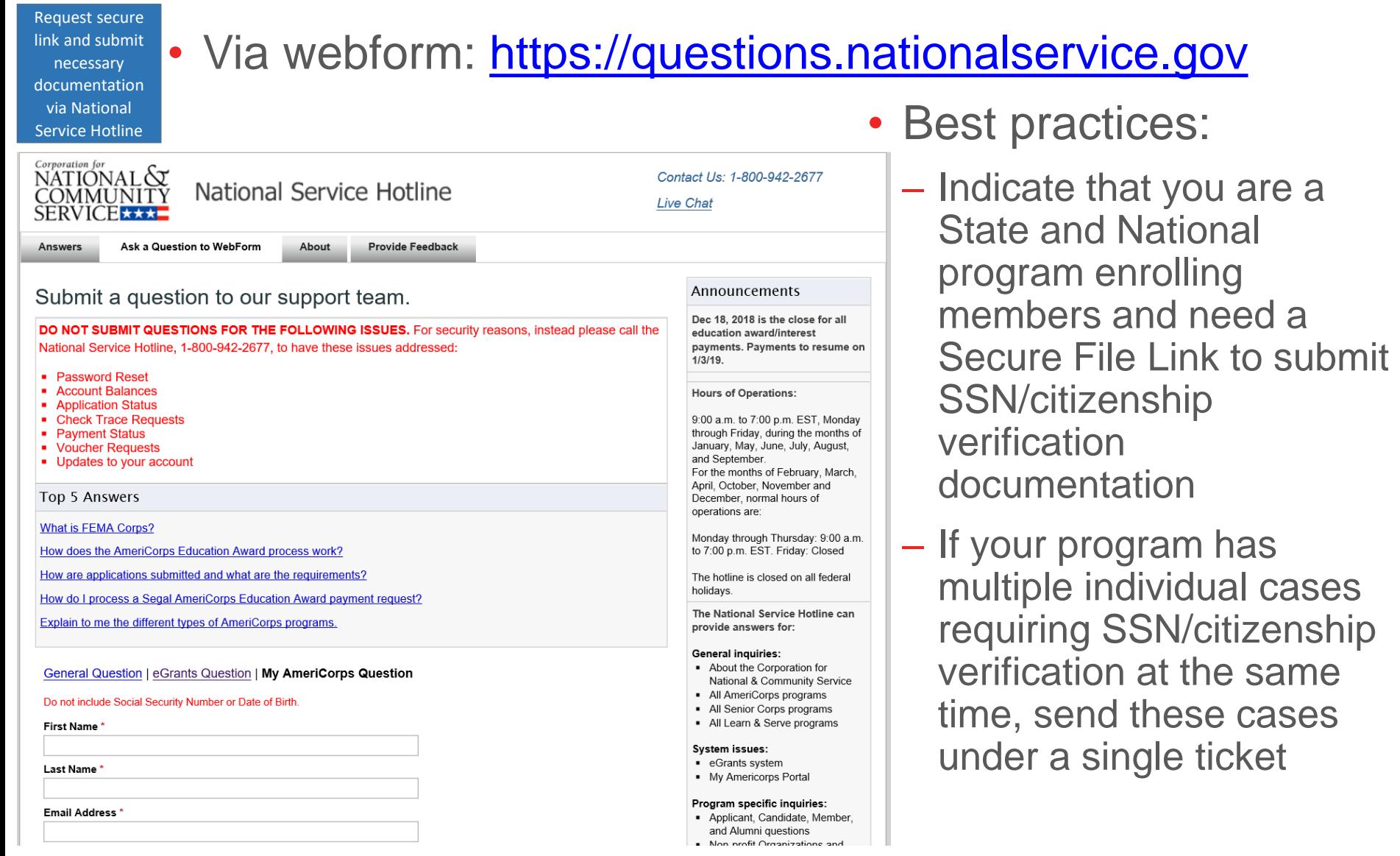

#### **In eGrants**

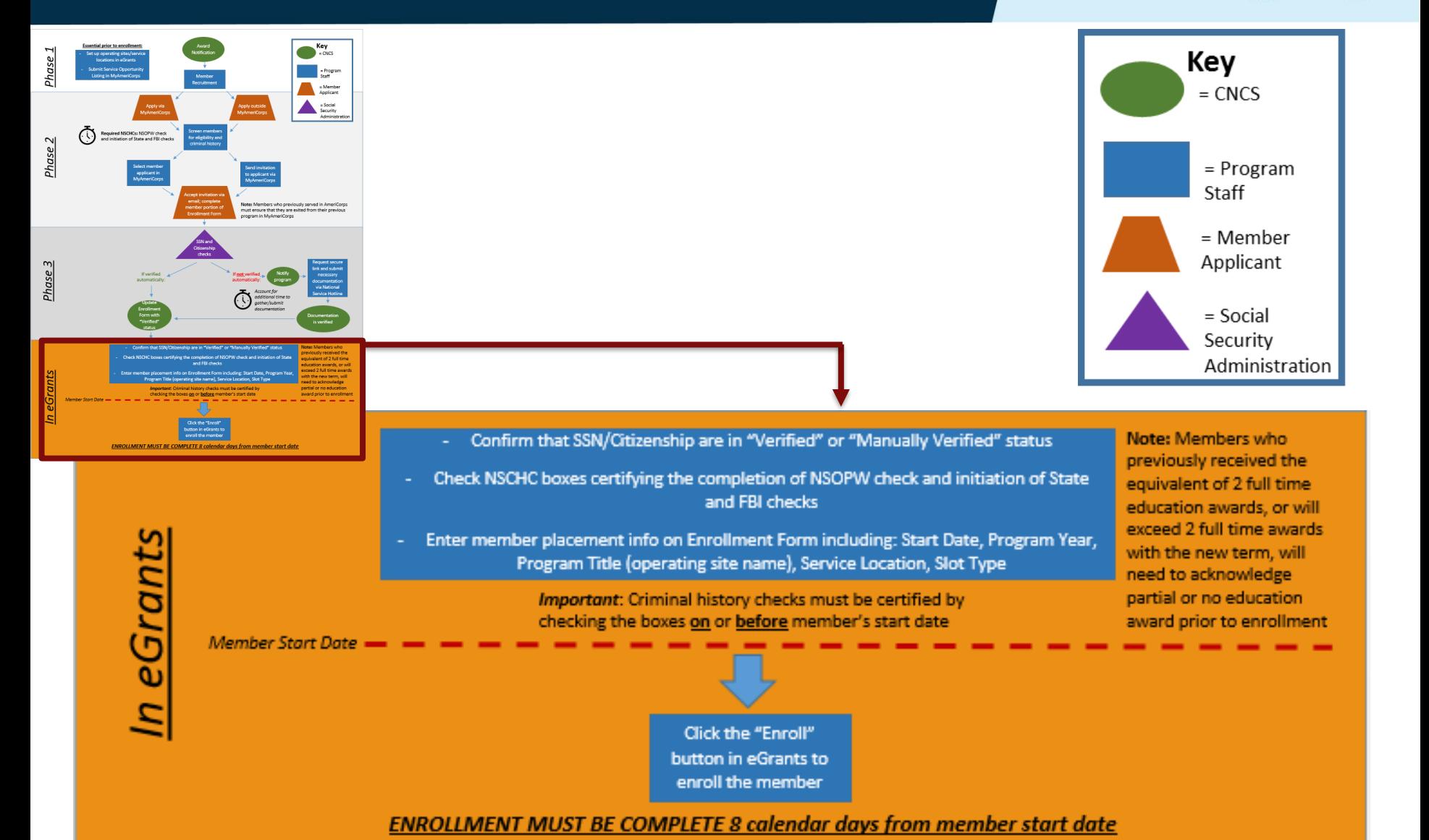

Corporation for NATIONAL CO **COMMUNI SERVICE \*\*\*** 

#### **Confirming SSN & Citizenship Verification**

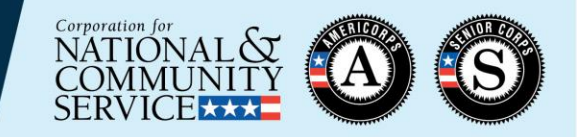

- Confirm that SSN/Citizenship are in "Verified" or "Manually Verified" status

- Check NSCHC boxes certifying the completion of NSOPW check and initiation of State and FBI checks

• Verification Status Types

- Enter member placement info on enrollment form including: Start Date, Program Year, Program Title (operating site name), Service Location, Slot Type

- *Open:* individual has been invited to participate in a program but has not yet created/updated and saved their MyAmeriCorps Portal Profile
- *Pending:* individual's name, SSN, and DOB have been sent to SSA for verification and are awaiting results
- **Verified**: individual's SSN/citizenship eligibility has been automatically verified by SSA
- *Returned:* individual was not verified automatically by SSA; document submission is required to prove eligibility
- **Manually Verified**: individual's SSN/citizenship eligibility has been verified by CNCS based on submitted documentation
- *Cannot be Verified:* individual has been proven not to be eligible with respect to SSN or citizenship. *(If a program believes this status is incorrect, they can email ASNAdministrativeReview@cns.gov)*

# **Completing Enrollment Form Fields**

**four dates listed above. It** 

**must be the same or later.**

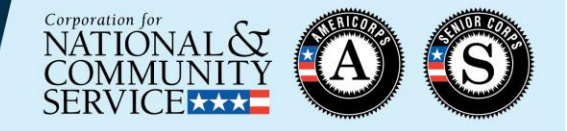

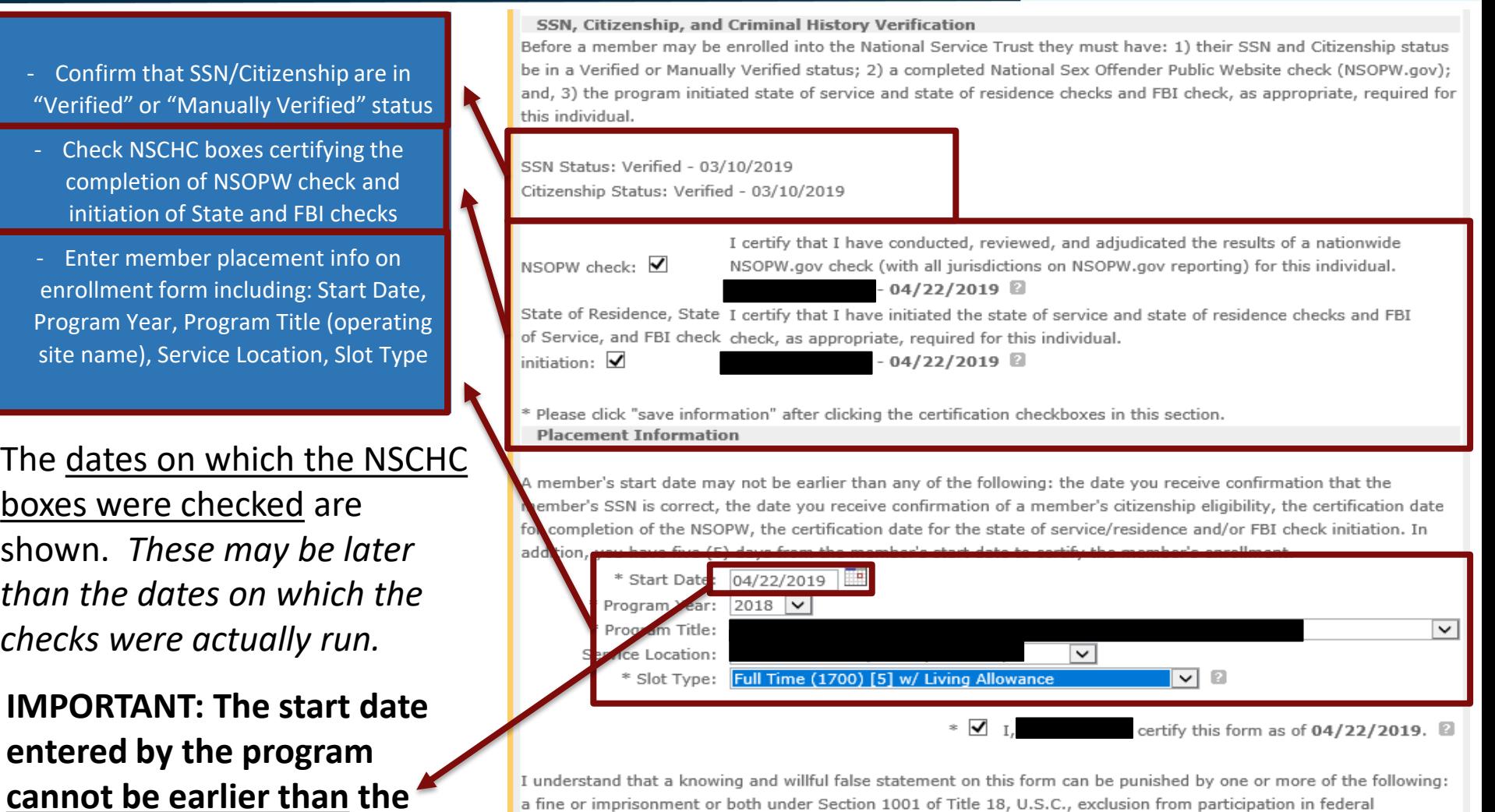

Fraud Remedies Act, 31 U.S.C. 3801-3812.

save information enroll member cancel

#### **Enrolling Member**

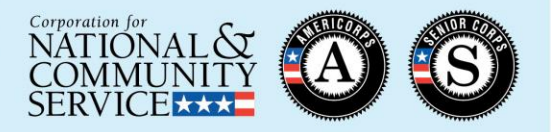

- Confirm that SSN/Citizenship are in "Verified" or "Manually Verified" status

- Check NSCHC boxes certifying the completion of NSOPW check and initiation of State and FBI checks

- Enter member placement info on enrollment form including: Start Date, Program Year, Program Title (operating site name), Service Location, Slot Type

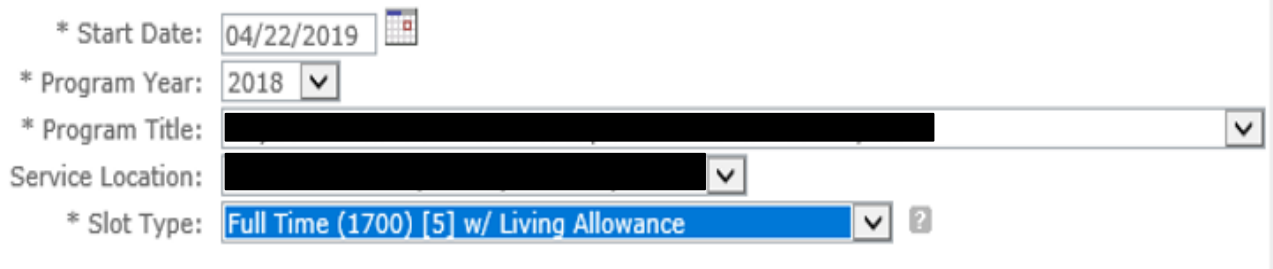

 $\ast$   $\checkmark$ certify this form as of  $04/22/2019$ .  $\Box$ 

I understand that a knowing and willful false statement on this form can be punished by one or more of the following: a fine or imprisonment or both under Section 1001 of Title 18, U.S.C., exclusion from participation in federal programs, and forfeiture of benefits I may receive as a result of my enrollment or other actions authorized by the Civil Fraud Remedies Act, 31 U.S.C. 3801-3812.

cancel

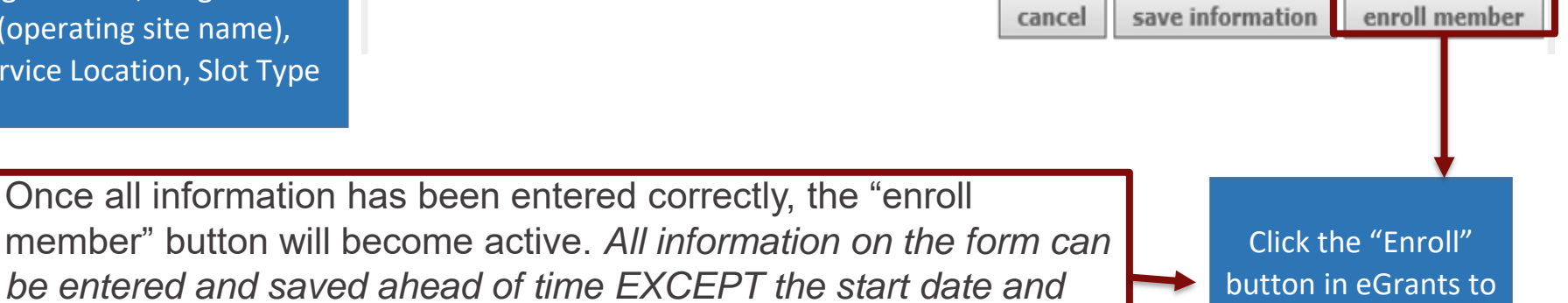

*slot type, which cannot be saved prior to the date of enrollment.*

enroll the member

## **Partial Award Acknowledgment**

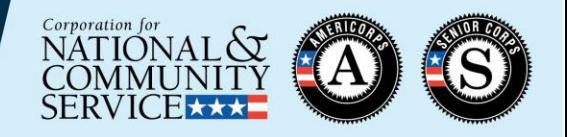

- Members who previously received the equivalent of 2 full time education awards, or will exceed 2 full time awards with the new term, will need to acknowledge partial or no education award prior to enrollment
- Program View:
- After clicking "enroll" program staff will see this note for members who need to perform this acknowledgment

- Additionally, Member Enrollment Status will indicate pending partial award acknowledgement. **THE MEMBER ENROLLMENT IS NOT COMPLETE** 

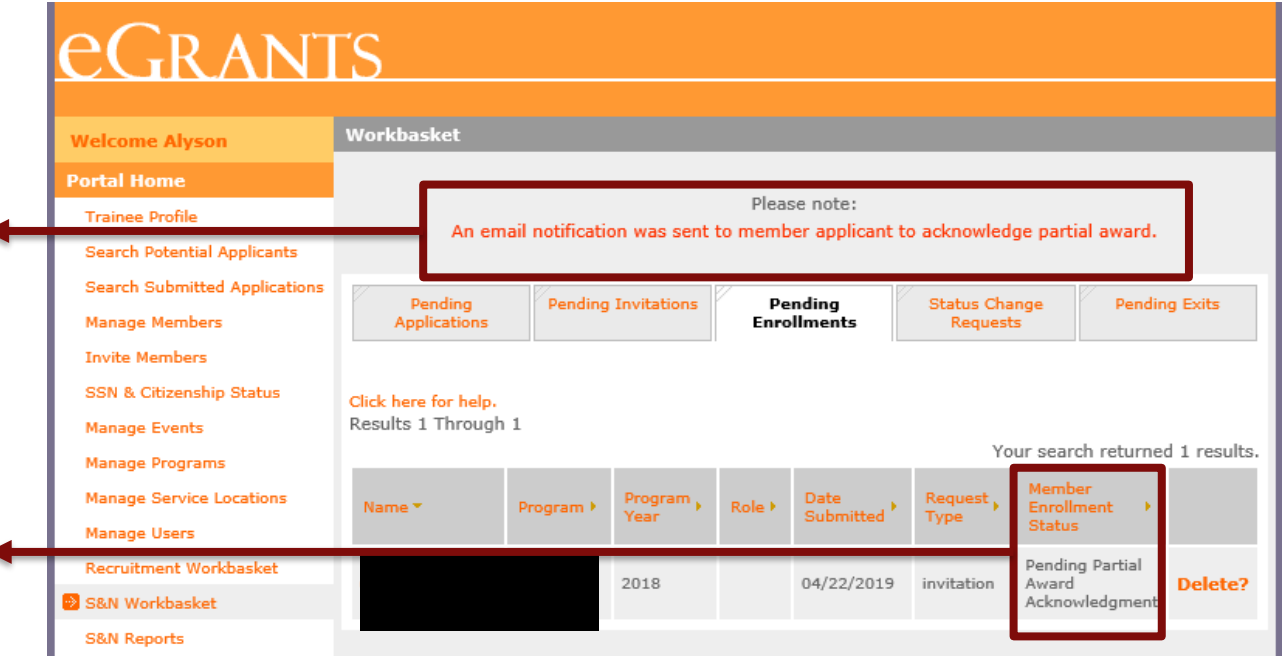

# **Partial Award Acknowledgement**

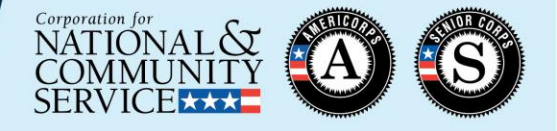

#### • Member View

#### When the program attempts to enroll the member, an email will be sent to the member that looks similar to this:

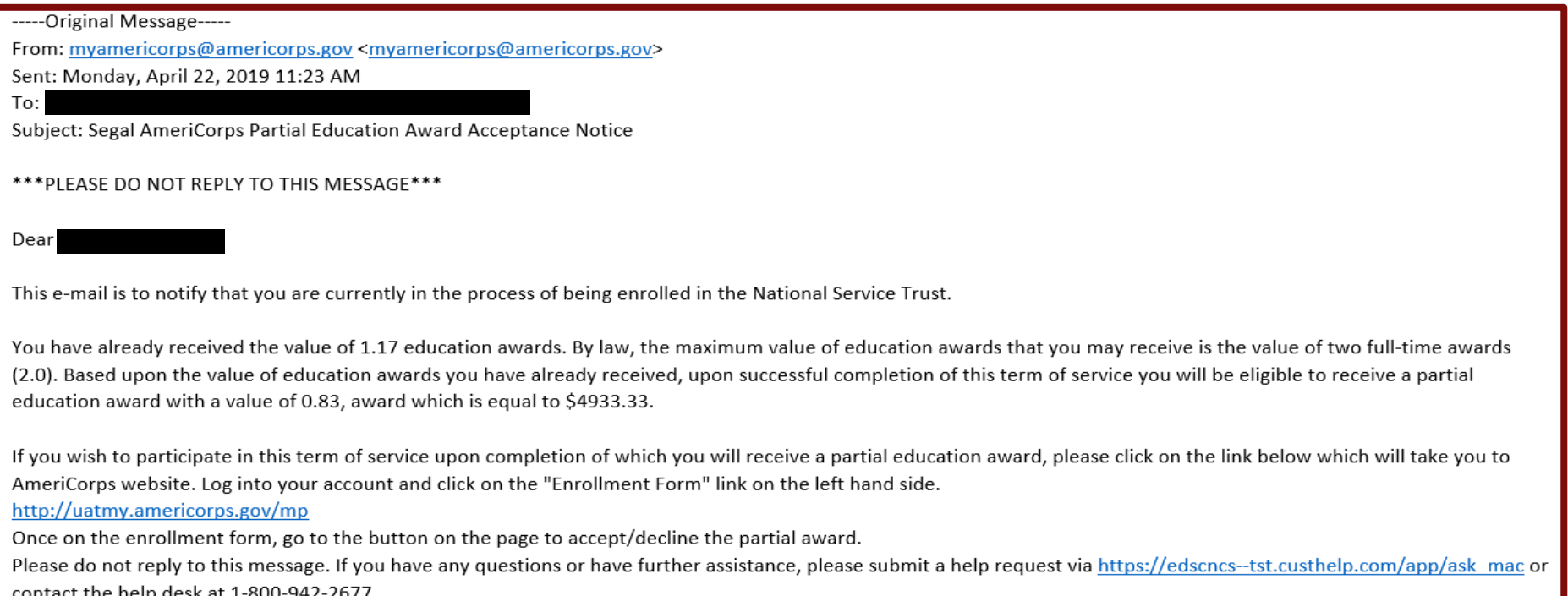

# **Partial Award Acknowledgement**

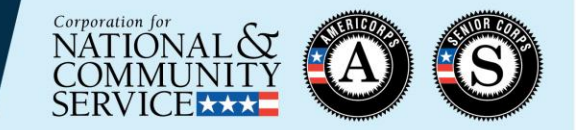

At the end of the member's enrollment form, the member will be asked to check if they accept or decline a partial education award.

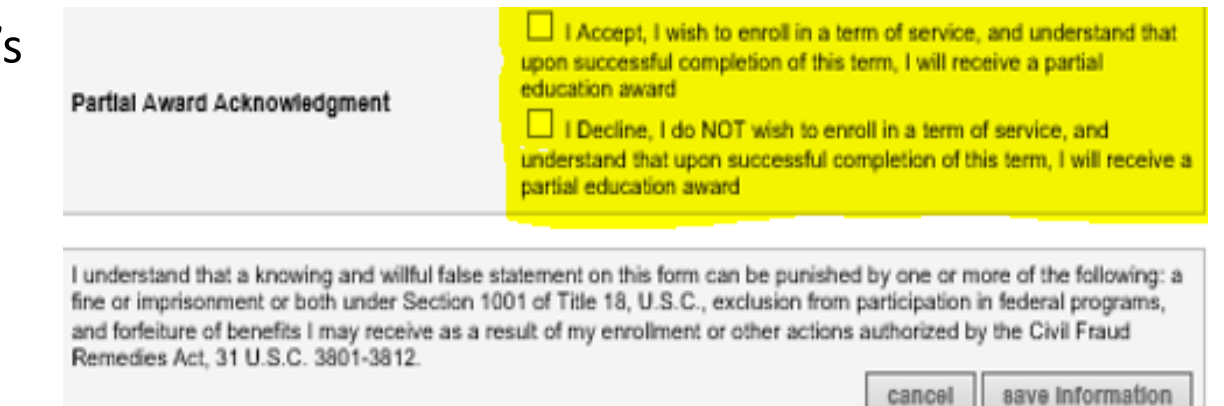

Once this information is saved, the member enrollment status in eGrants will be updated to "Partial Award Acknowledged."

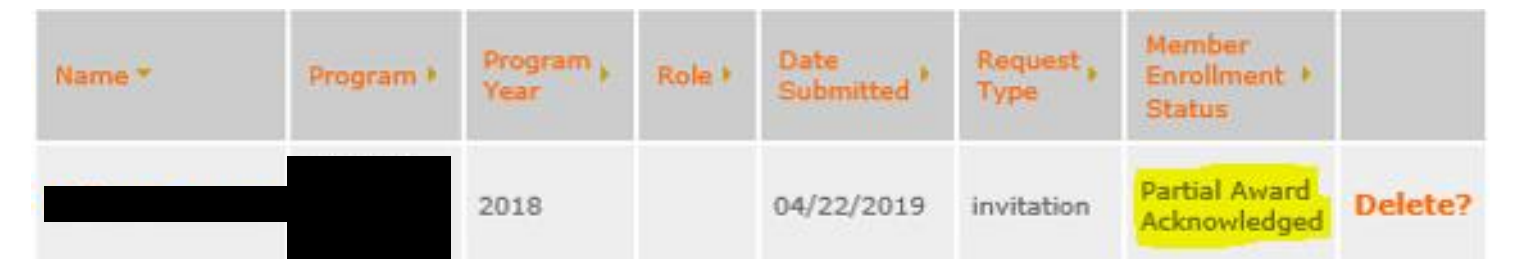

The program can then return to the member enrollment form and take the "enroll" action. **ONLY THEN IS THE MEMBER ENROLLMENT COMPLETE. Click the "Enroll"** 

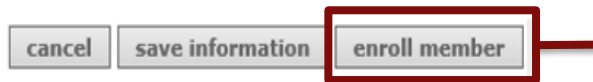

button in eGrants to enroll the member

31

#### **What To Do if the "Enroll" Button Isn't Active**

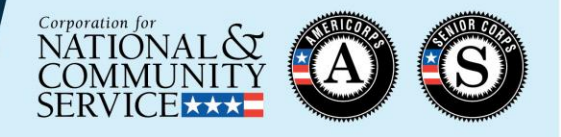

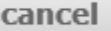

save information

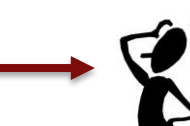

- 1) Check the member's SSN and citizenship verification status
	- Both statuses must be "Verified" or "Manually Verified"

enroll member

- Verification dates must be on or before the entered start date
- 2) Check the NSCHC certifications
	- Both boxes must be checked
	- Certification dates must be on or before the entered start date
- 3) Check the entered start date
	- Must be no later than today's date
	- Must be <u>no earlier than 8 calendar days prior to</u> today's date
	- Must be no earlier than the SSN/citizenship verification dates
	- Must be no earlier than the NSCHC certification dates

4) If all of the steps above are complete and you still cannot enroll the member, contact the National Service Hotline

#### **Resources**

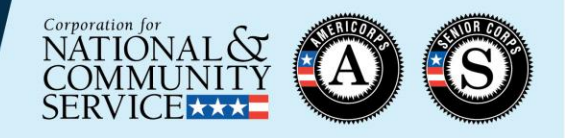

- Subgrantees should reach out to their Direct grantee or State Commission for additional resources and guidance as it relates to your specific program
- [Managing AmeriCorps Grants](https://www.nationalservice.gov/build-your-capacity/grants/manage-americorps-state-and-national-grants) webpage, under "Enrollment" section
	- Slides and recording for this training
	- Enrollment Flow Chart
	- Enrollment policy documents
- CNCS National Service Hotline
	- 1-800-942-2677
	- [https://questions.nationalservice.gov](https://questions.nationalservice.gov/)
- [Criminal History Check Resources](https://www.nationalservice.gov/resources/criminal-history-check)
- [Member Service Opportunity Listing Resources](https://www.nationalservice.gov/resources/americorps/member-assignment-listings)

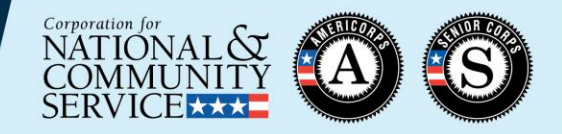

# THANK YOU!